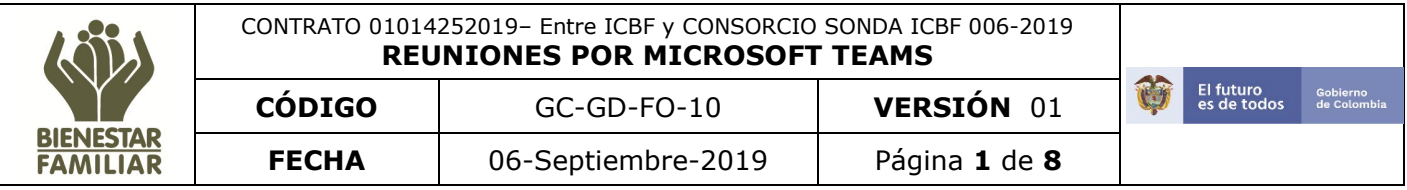

## **GUÍA PARA HACER EL RESPALDO DE ARCHIVOS EN ONEDRIVE**

En la presente guía se indican dos maneras de hacer respaldo de la información en OneDrive, la primera describe el escenario totalmente web y la segunda desde el Aplicativo instalado en el equipo.

## **1. Acceso desde el portal web.**

Ingrese al enlace <https://portal.office.com/> para carga de archivos vía web, Ingresando con las credenciales de inicio de sesión institucional. Por ejemplo [pepito.perez@icbf.gov.co](mailto:pepito.perez@icbf.gov.co) e ingrese la contraseña. Hacer clic en el botón **siguiente**.

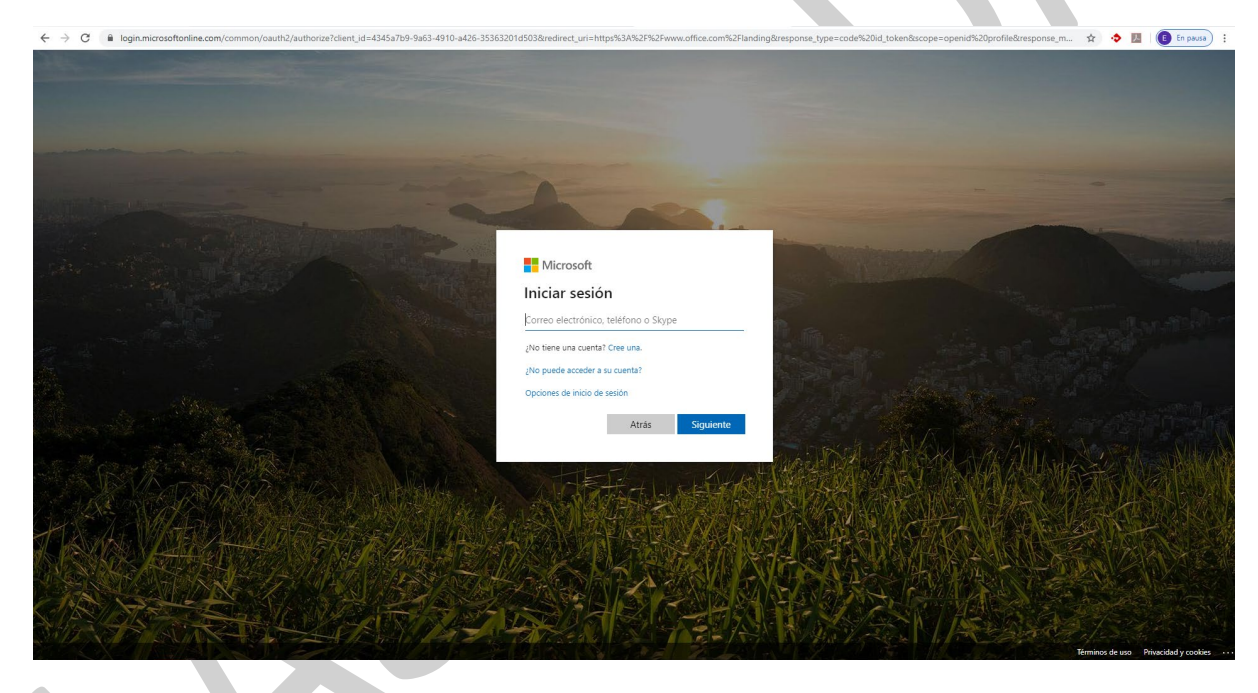

Si el usuario y la contraseña son correctos aparecerá la siguiente pantalla, a continuación, se da clic en el icono de OneDrive.

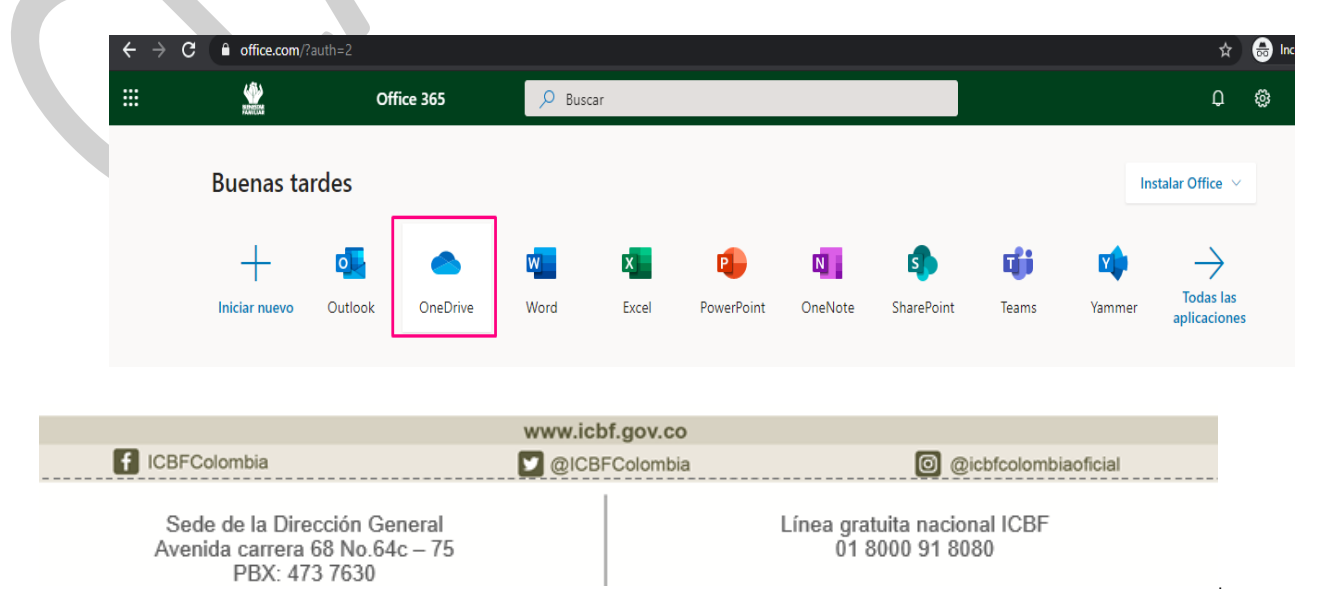

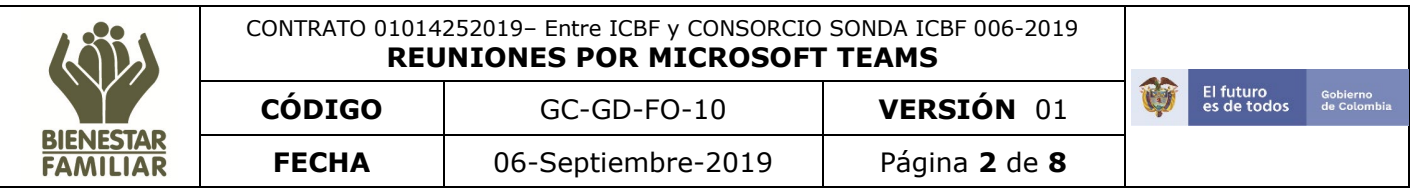

En este momento ya se encuentra dentro del Aplicativo Web OneDrive, en esta pantalla podrá subir y/o consultar el respaldo de la información, también podrá desde la web crear nuevos documentos de Word, Excel, PowerPoint, OneNote, Forms y se pueden trabajar juntamente con personas de la organización.

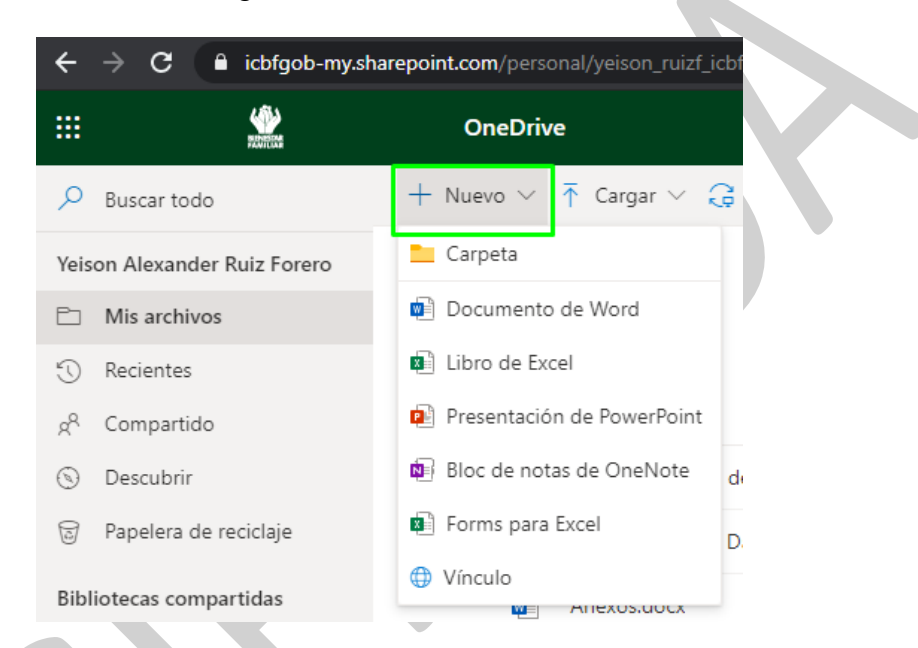

También se pueden cargar archivos o carpetas vía web y compartirlos con diferentes usuarios haciendo clic en el botón **cargar**, donde aparecerán las opciones de cargar archivos o carpetas dependiendo de la necesidad.

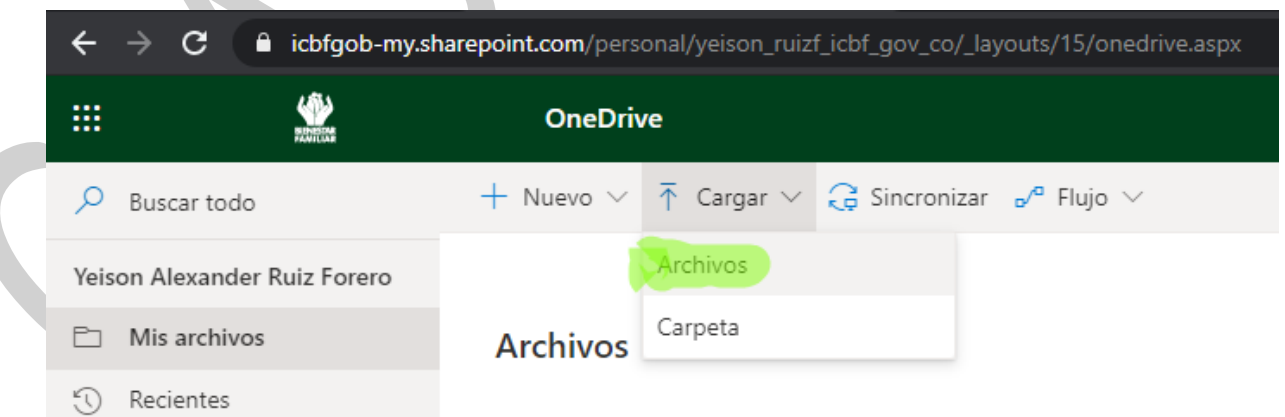

Al hacer clic en el botón **archivos** se abrirá una ventana donde se debe seleccionar la ubicación dentro del computador.

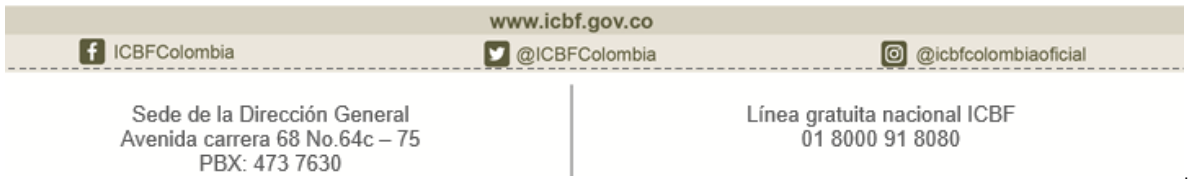

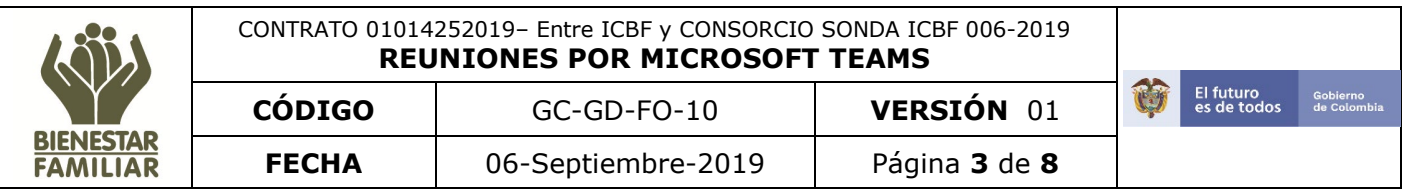

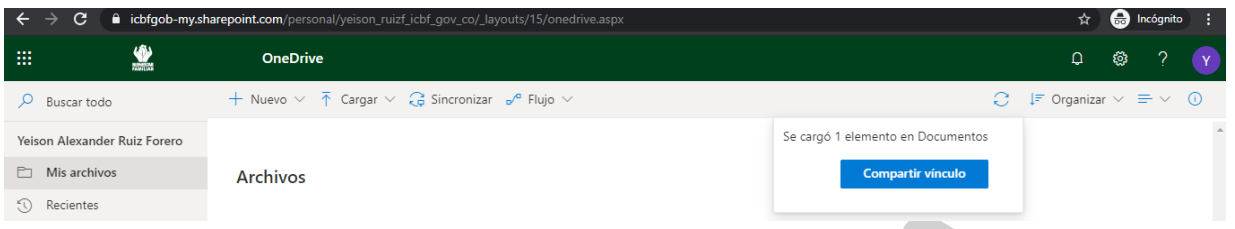

También se tienen diferentes opciones para manipular los archivos cargados en OneDrive, haciendo clic en el archivo y en los tres puntos tal como se muestra en la imagen.

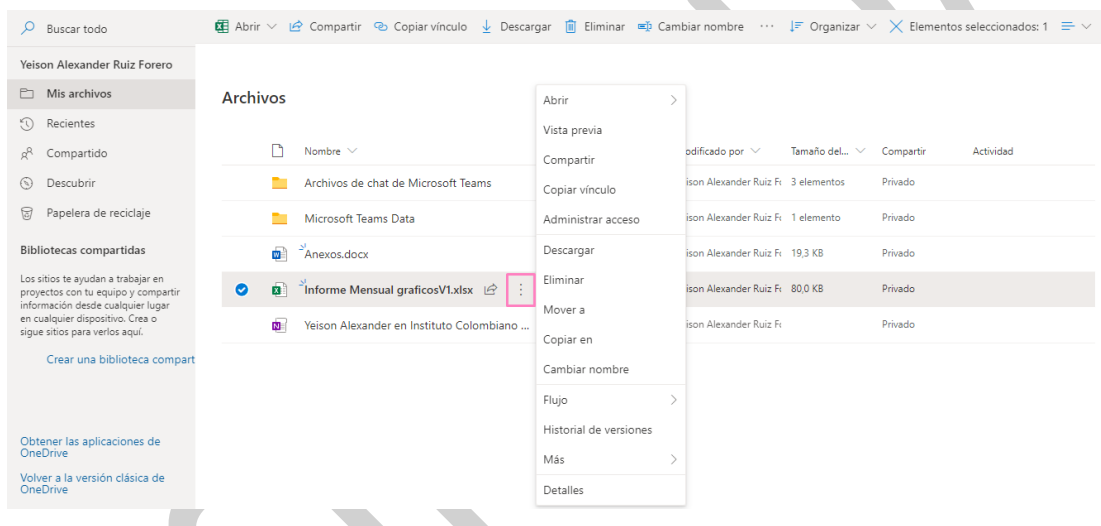

Otra manera de realizar el cargue de los archivos y/o carpetas es seleccionarlas en la maquina y arrastrarlas al aplicativo web de OneDrive como se muestra en la imagen siguiente.

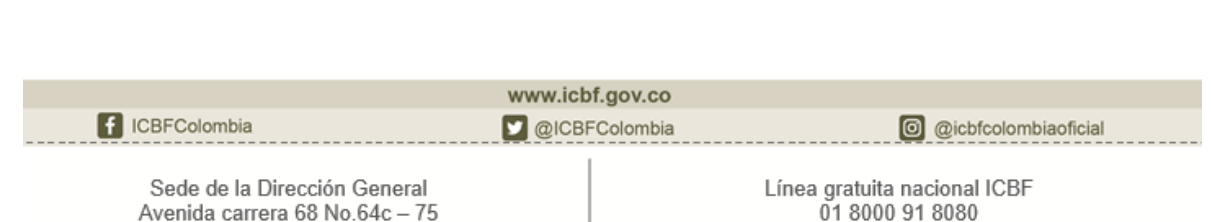

PBX: 473 7630

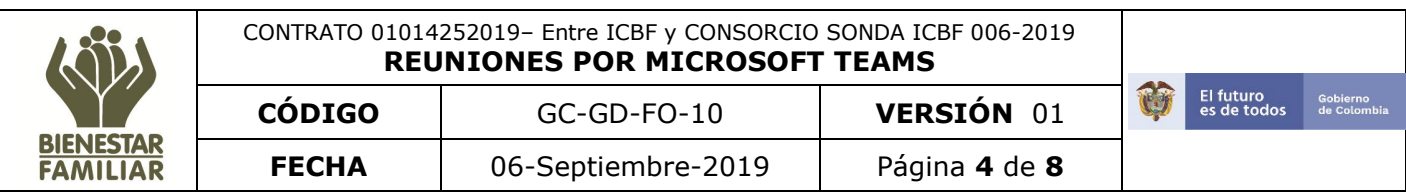

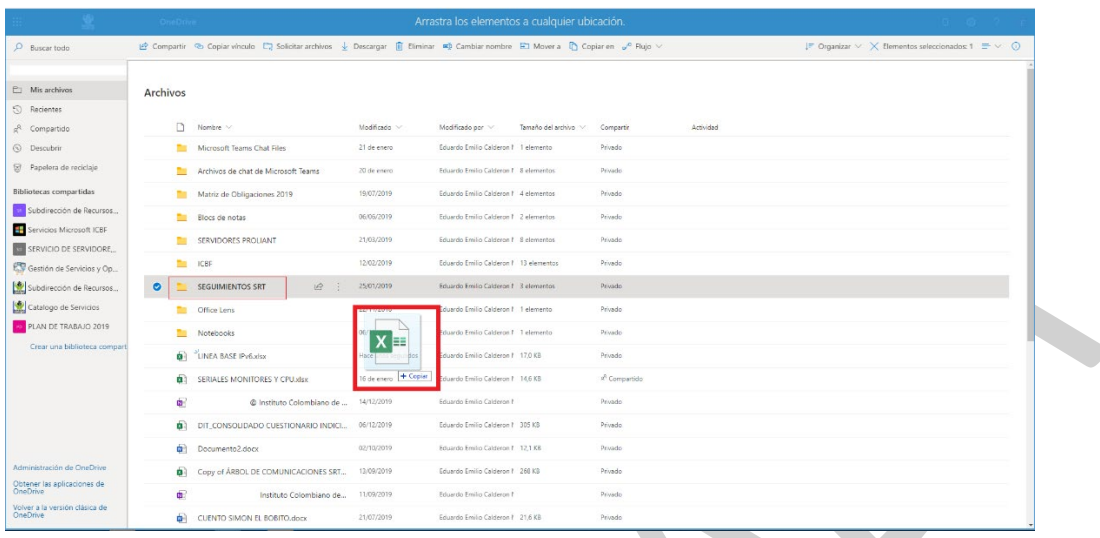

**2. Cuando ya se tiene instalado OneDrive en el computador**

Para la carga de archivos en OneDrive se deben ejecutar los siguientes pasos:

Desde botón de **Inicio** se busca **OneDrive** y se selecciona el botón **Abrir**.

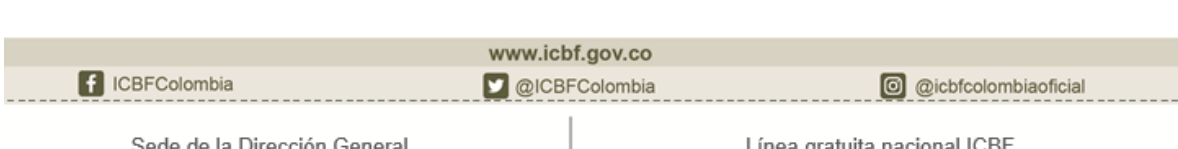

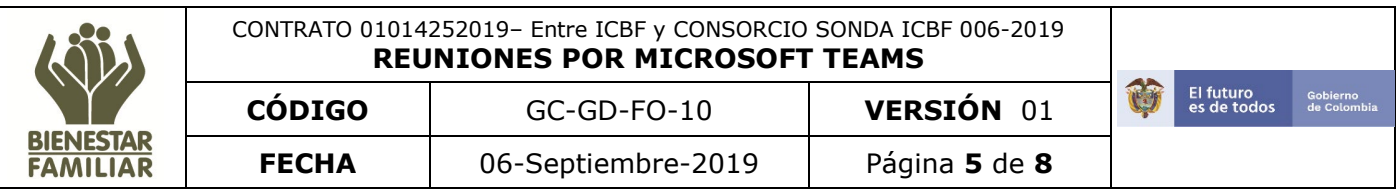

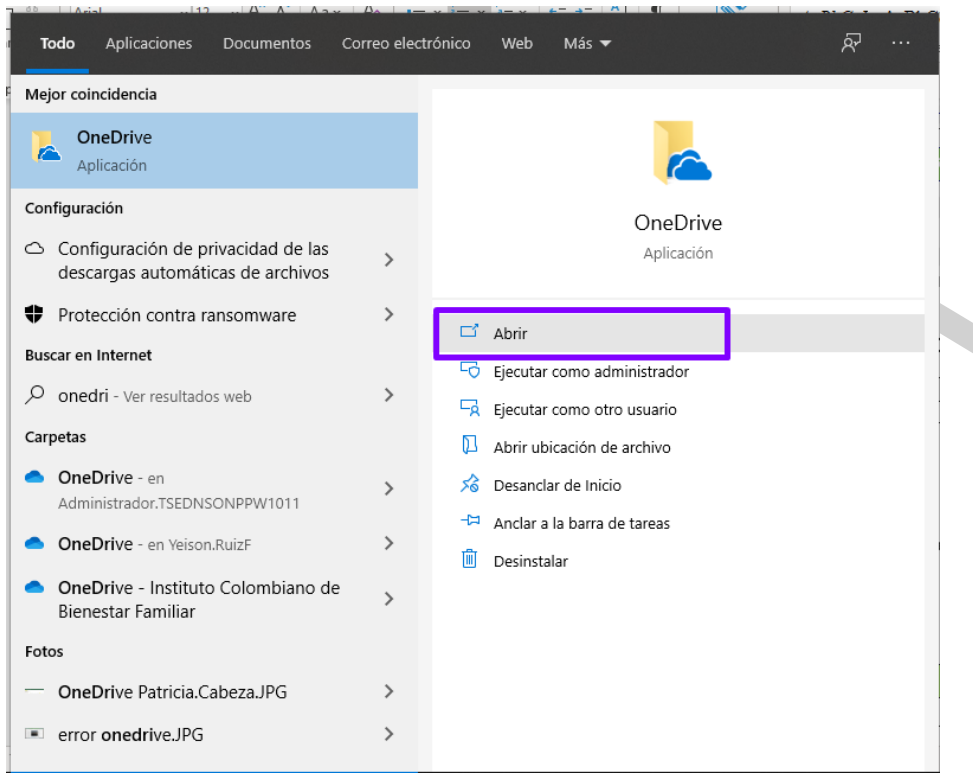

Cuando se ingresa por primera vez aparecerá la siguiente pantalla, se digita la dirección de correo electrónico institucional.

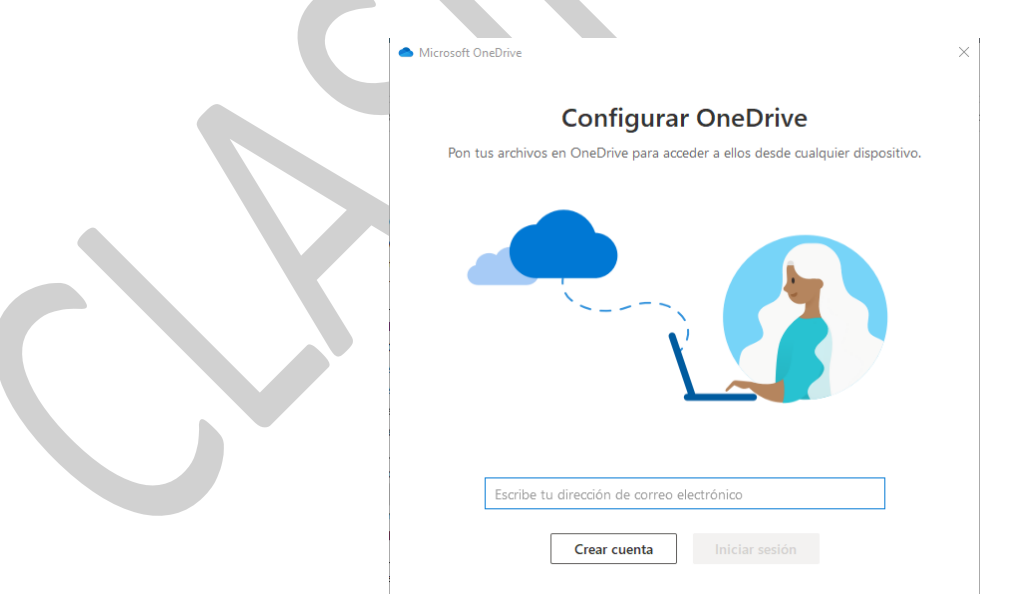

Esta pantalla solicita se ingrese la ubicación donde quedará almacenada la carpeta que se sincronizará contra office 365, se debe hacer clic en el botón **siguiente**.

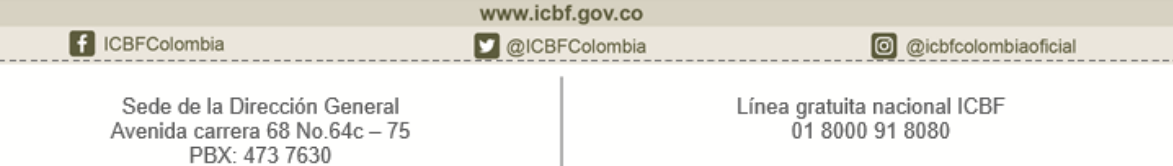

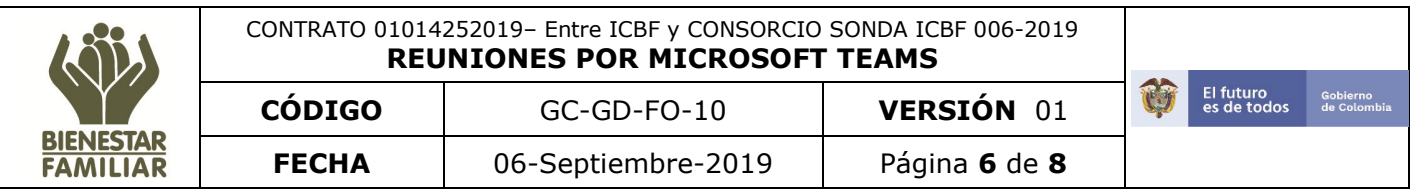

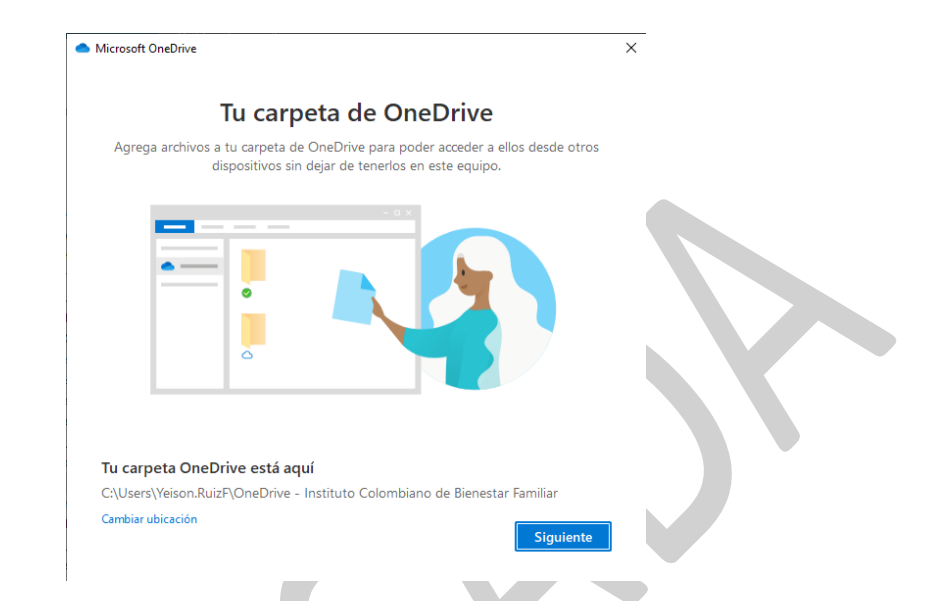

En la pantalla siguiente indicará de manera gráfica como cargar archivos arrastrando los elementos a la carpeta de OneDrive, y aparece la siguiente imagen que es importante para entender cuando un archivo ha sido cargado con éxito a OneDrive. Hacer clic en **siguiente**.

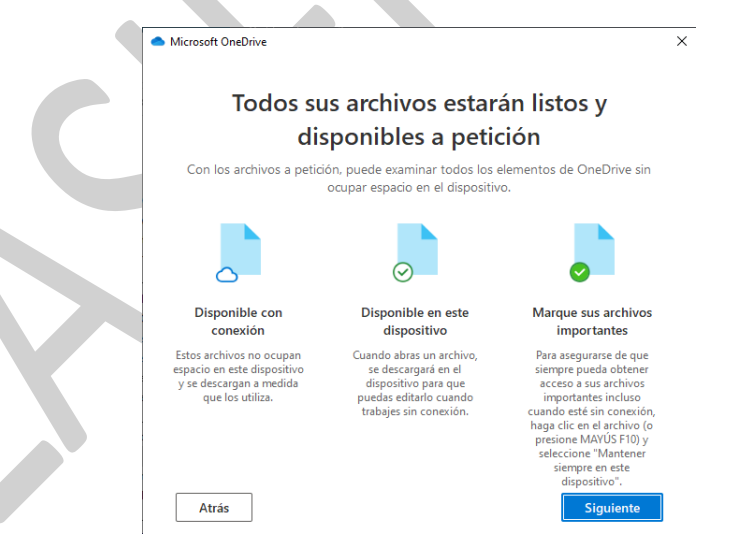

También aparecerá un mensaje informativo para obtener la versión móvil, si queremos la podemos instalar haciendo clic en la opción **Obtener la aplicación móvil** o hacemos clic en **Más tarde**.

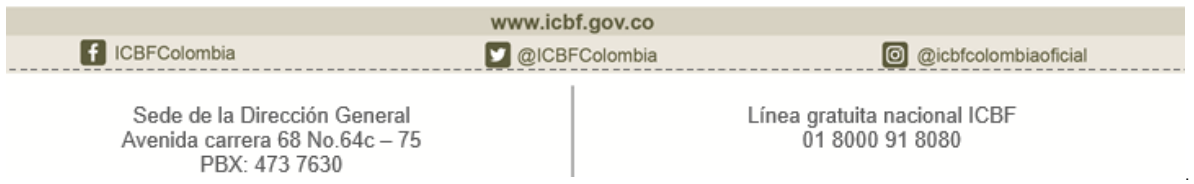

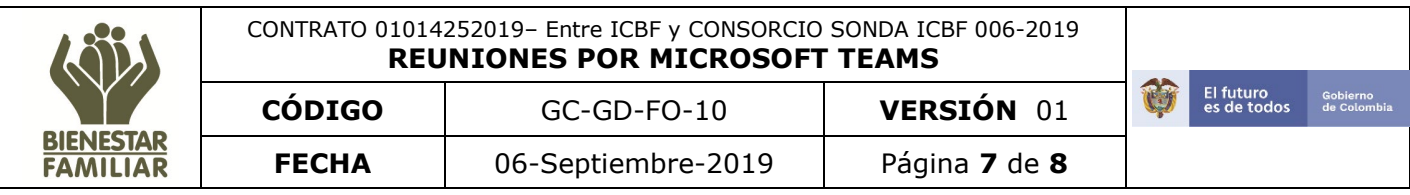

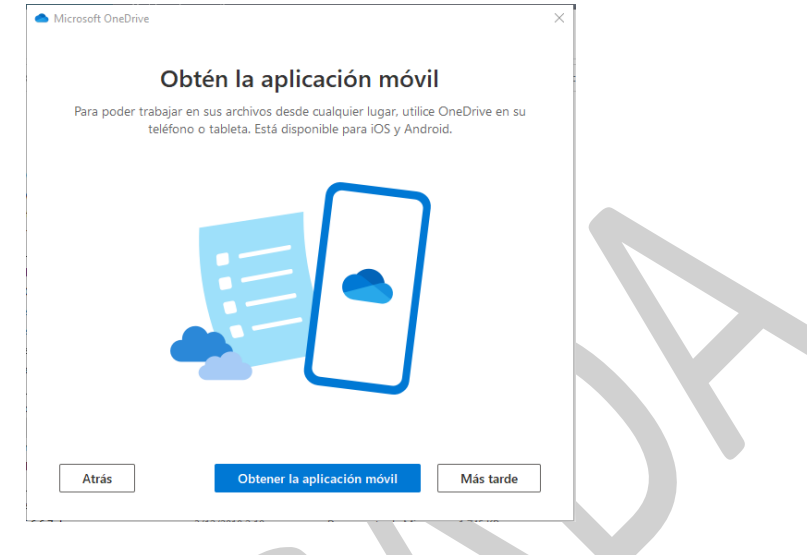

a b

Una vez termina la configuración inicial se cargará la carpeta que se ha creado en el computador. En este momento podrá cargar archivos y/o carpetas, pero es importante poder identificar en qué momento termina de sincronizar en OneDrive.

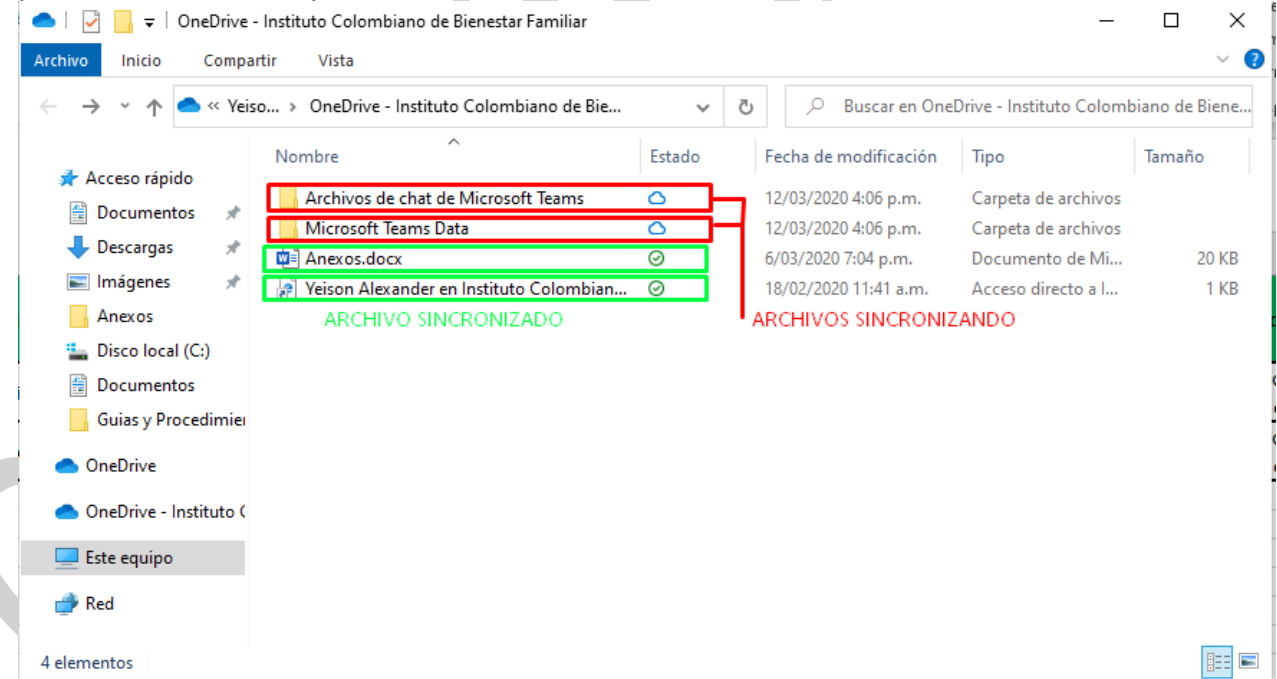

Una vez el archivo se ha sincronizado correctamente podrá compartirlo con diferentes usuarios.

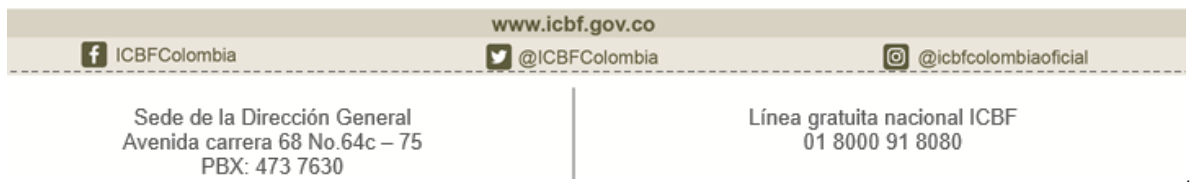

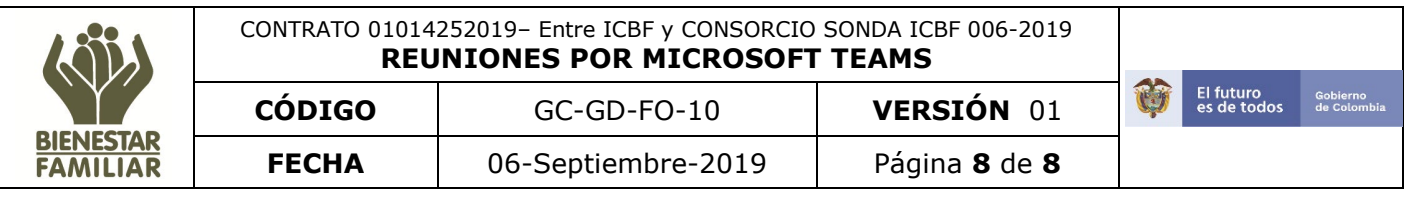

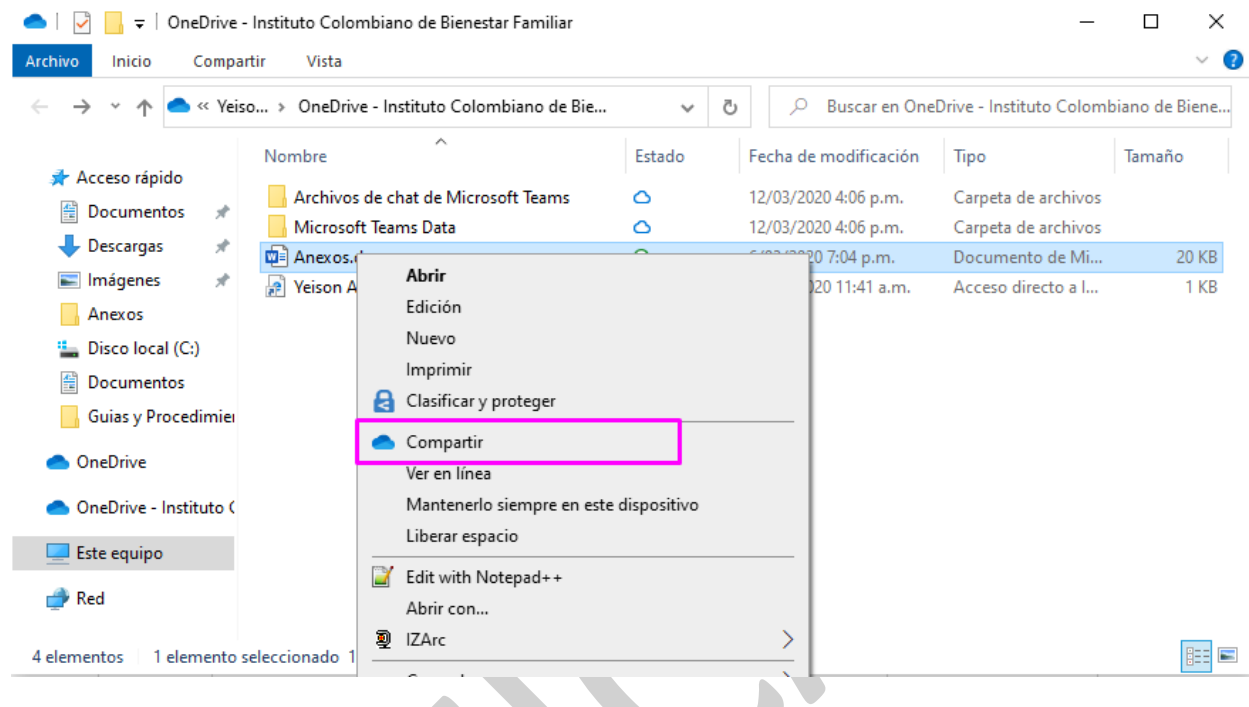

Se deberá escribir la dirección de correo institucional de el(los) usuario(s) a el(los) cual(es) le(s) se les compartirá el archivo. Se tendrá la opción de agregar un comentario adicional. $\mathcal{L}_{\mathcal{A}}$ 

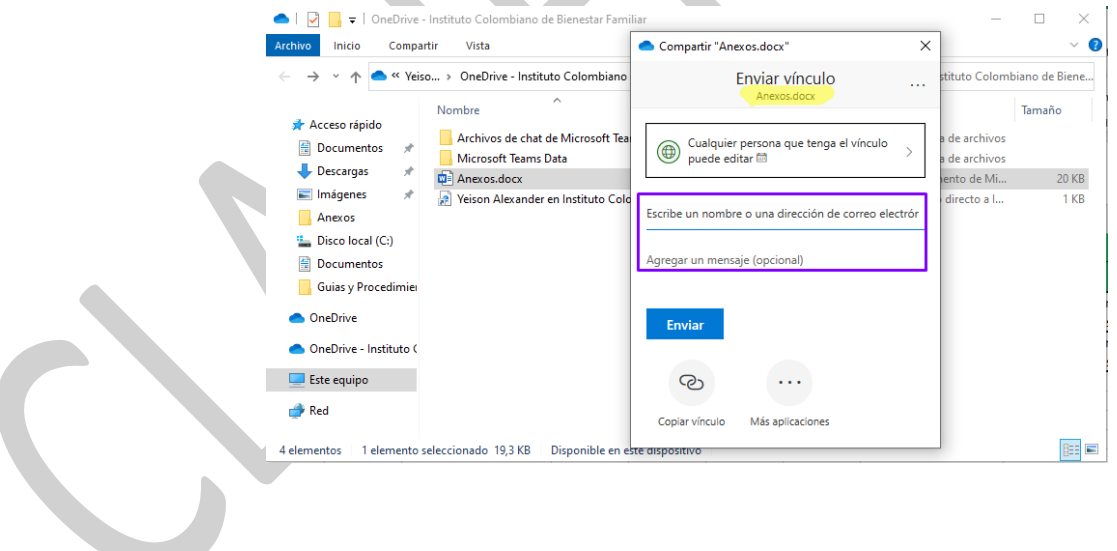

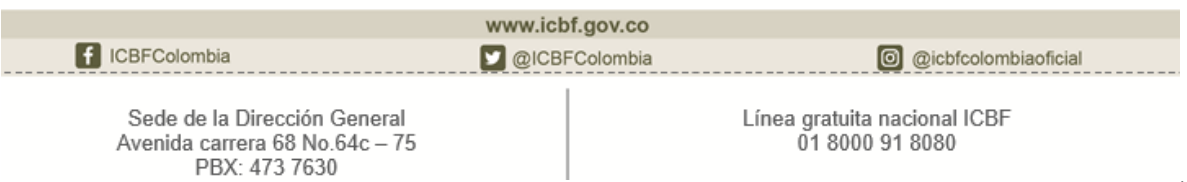